## Concur Travel and Expense Management

Travel Expense Report Basics

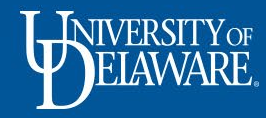

## Travel Expense Report Basics

This guide will illustrate:

- How per diem is added to an Expense Report
- How to itemize a hotel receipt
- How to calculate personal car mileage

## To begin:

- Log into **udel.edu/concur** using your UD credentials
- Click on the **Requests** tab at the top of the Concur home page

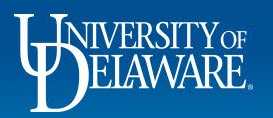

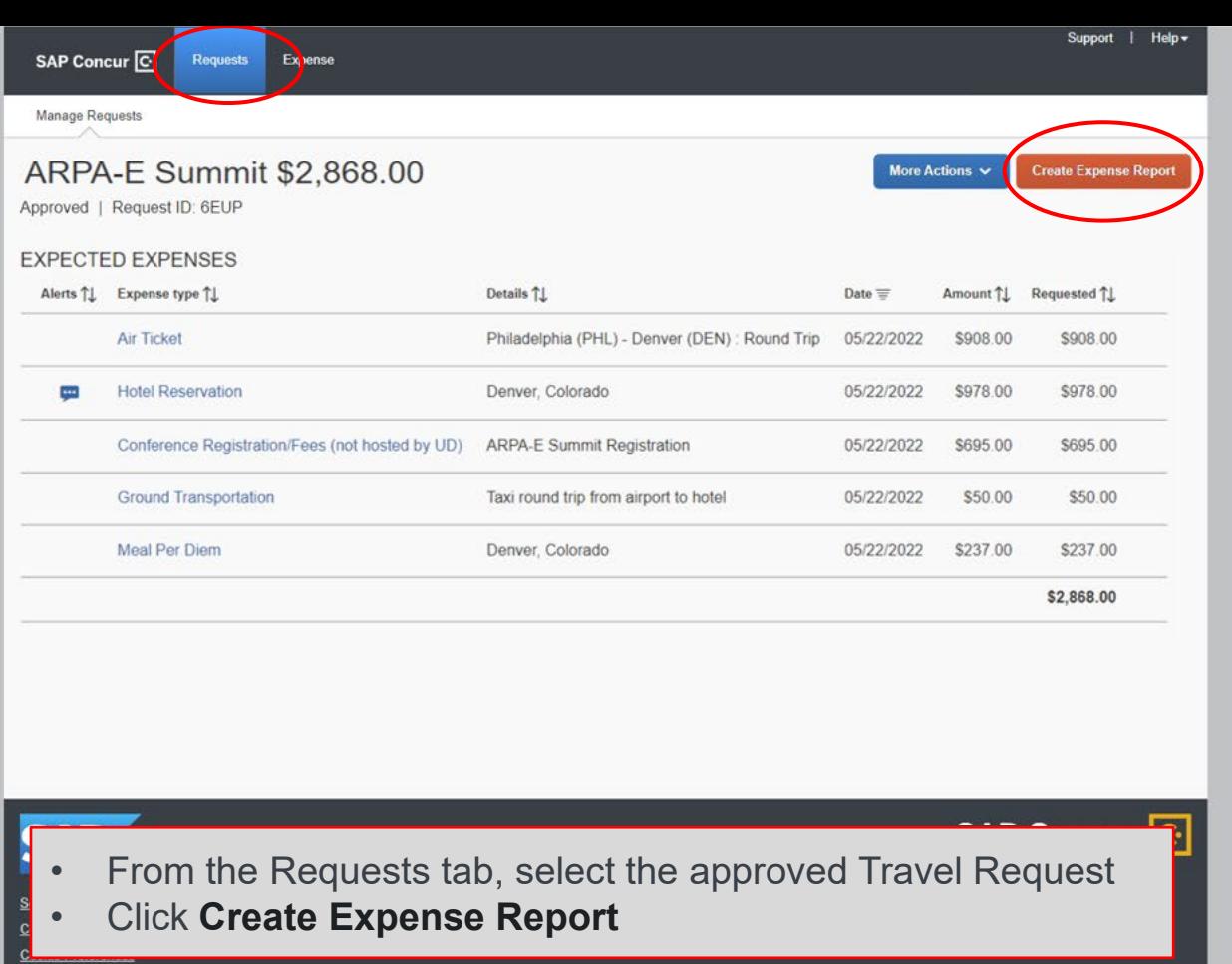

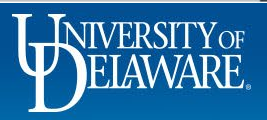

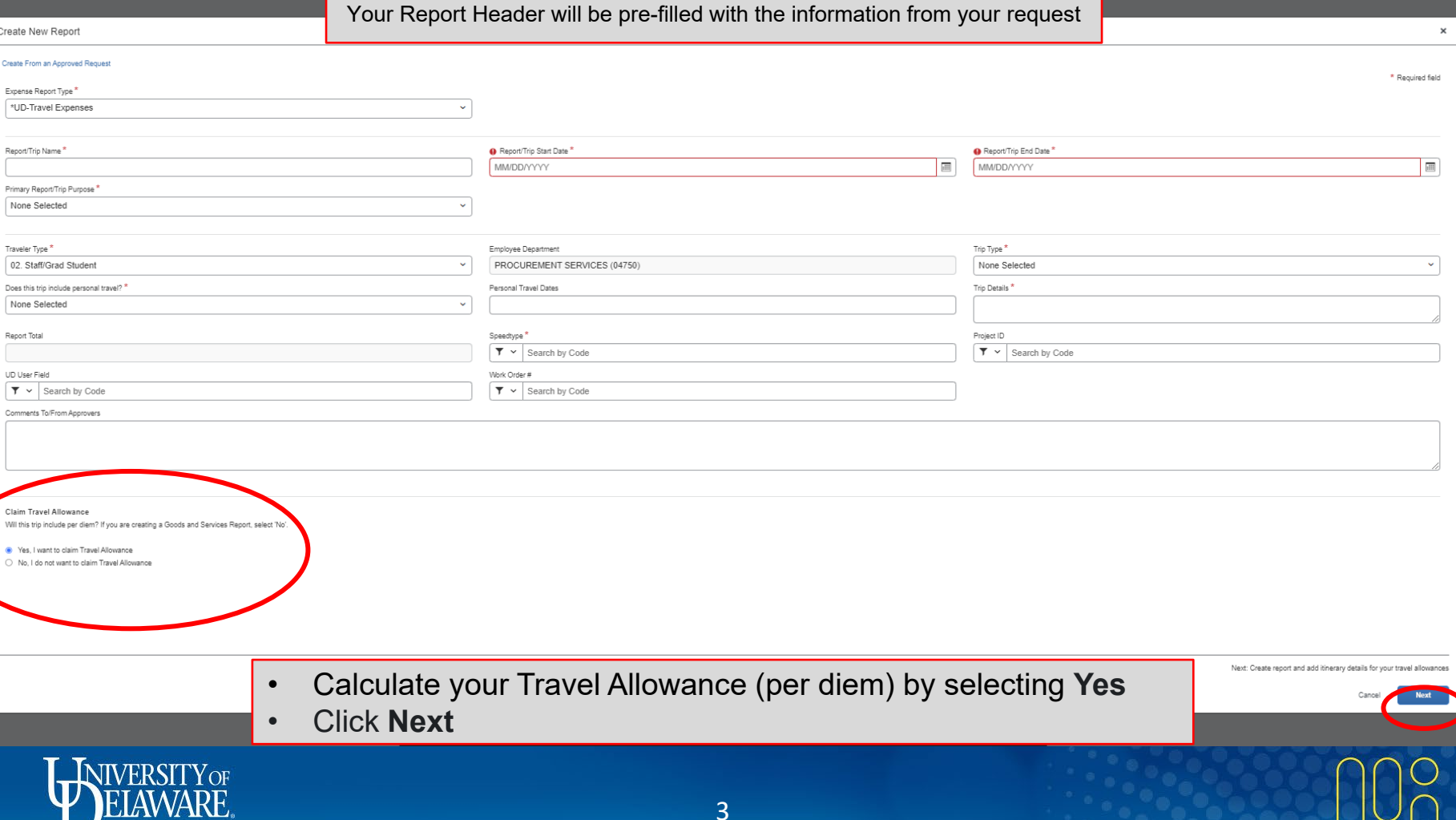

JU

 $\Box$   $\times$ Travel Allowances For Report: ARPA-E Summit 1 Create New Itinerary 2 Available Itineraries 3 Expenses & Adjustments Itinerary Info **Itinerary Name** Selection ARPA-E Summit Per Diem  $\backsim$ New Itinerary Stop **Add Stop** Import Itinerary Departure City **Arrival City Arrival Rate Location** Departure City No Itinerary Rows Found Date Time  $\boxed{m}$ **Arrival City** Date Time If your Itinerary Rows do not appear in the Itinerary Info box, click **Available Itineraries**Go to Single Day Itineraries  $Next$ Cancel **INIVERSITY OF** 4

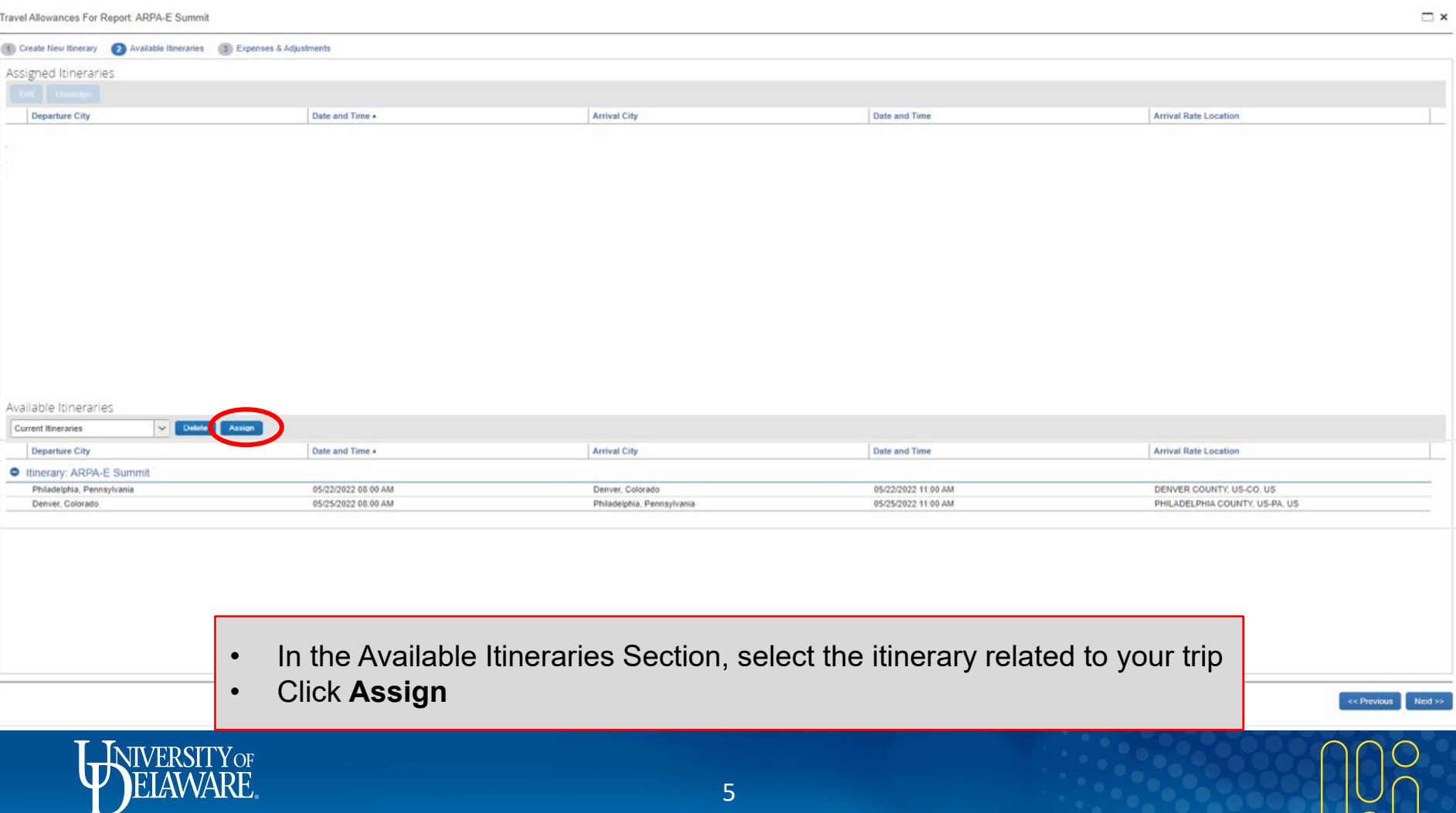

Travel Allowances For Report: ARPA-E Summit

€

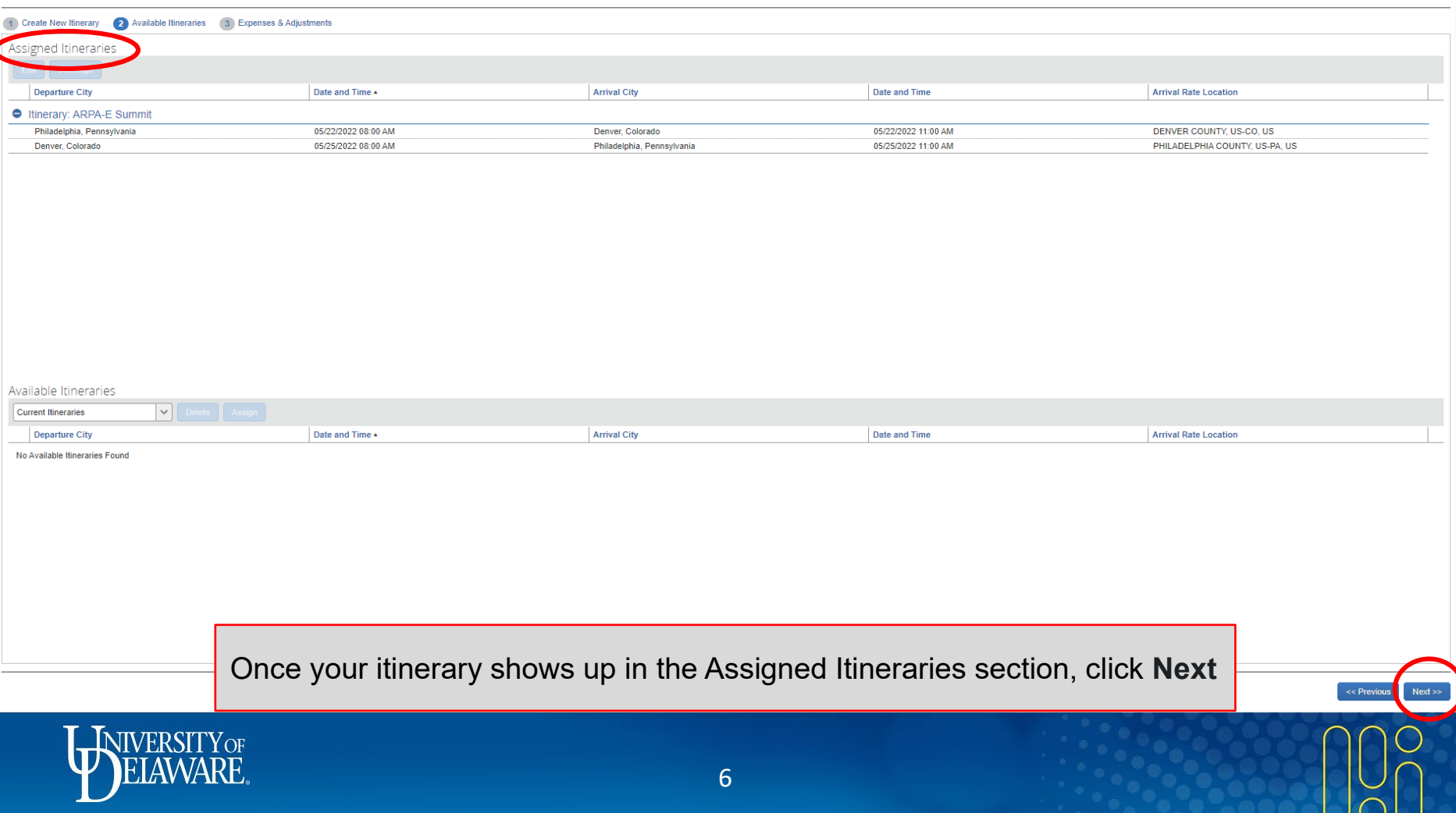

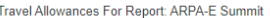

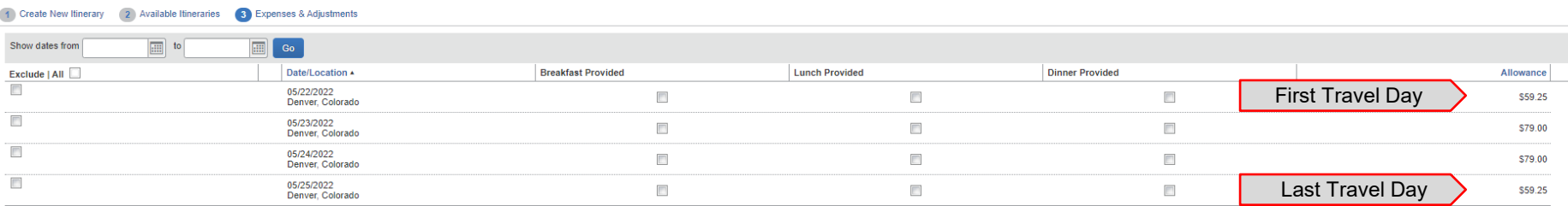

- Concur imports the GSA per diem rate for your destination
- Your first and last travel days will be calculated at 75% of the GSA rate
- Check the boxes to select meals that were provided for you, if applicable

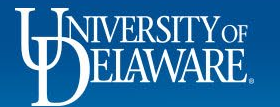

 $\leq$  Previous

**Create Expenses** 

Cancel

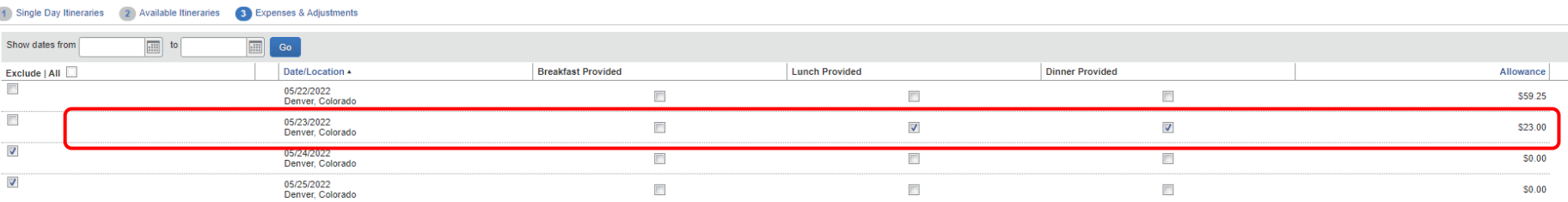

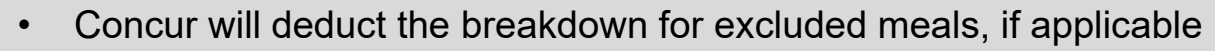

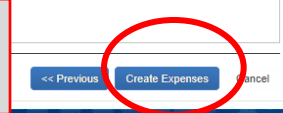

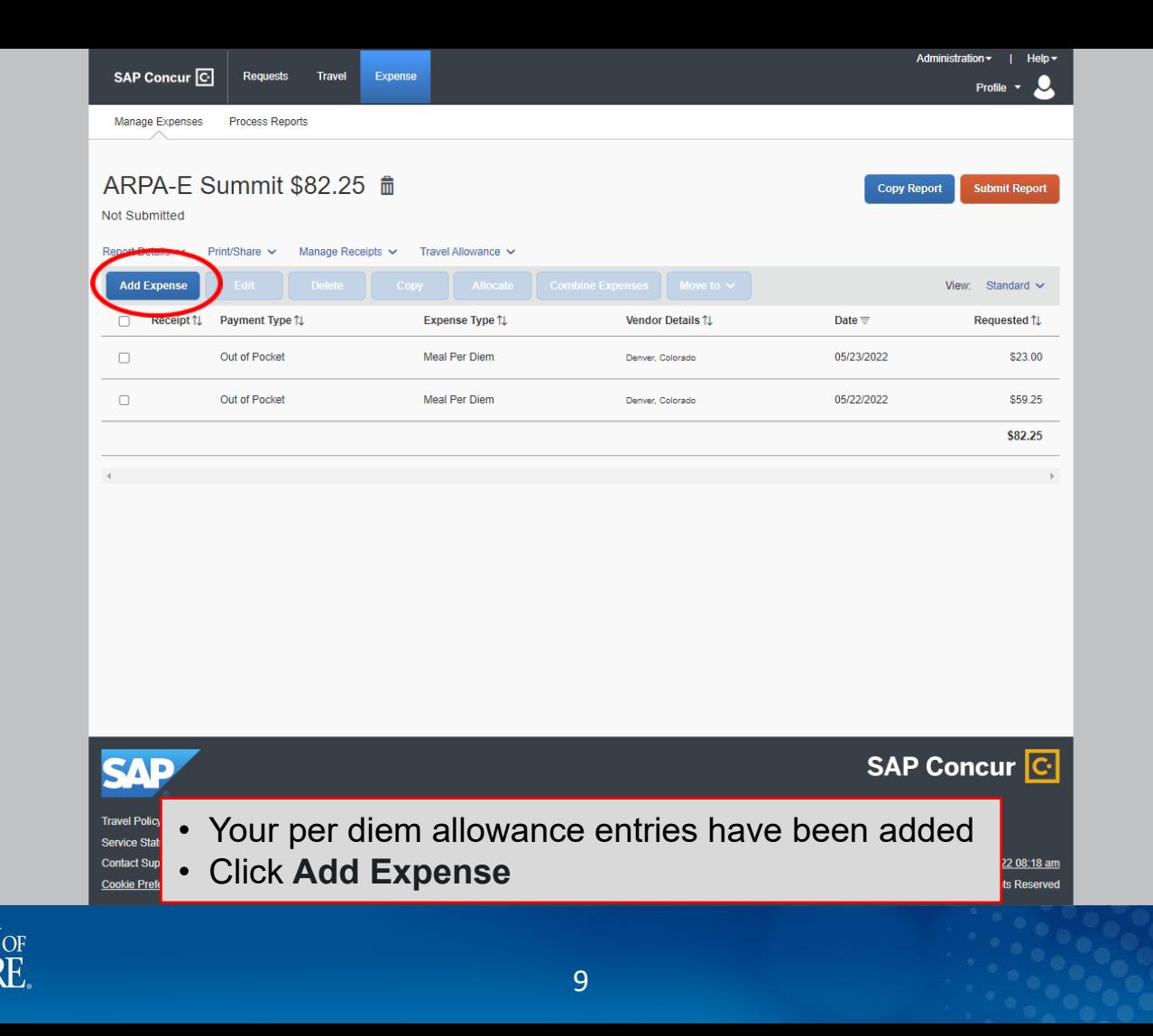

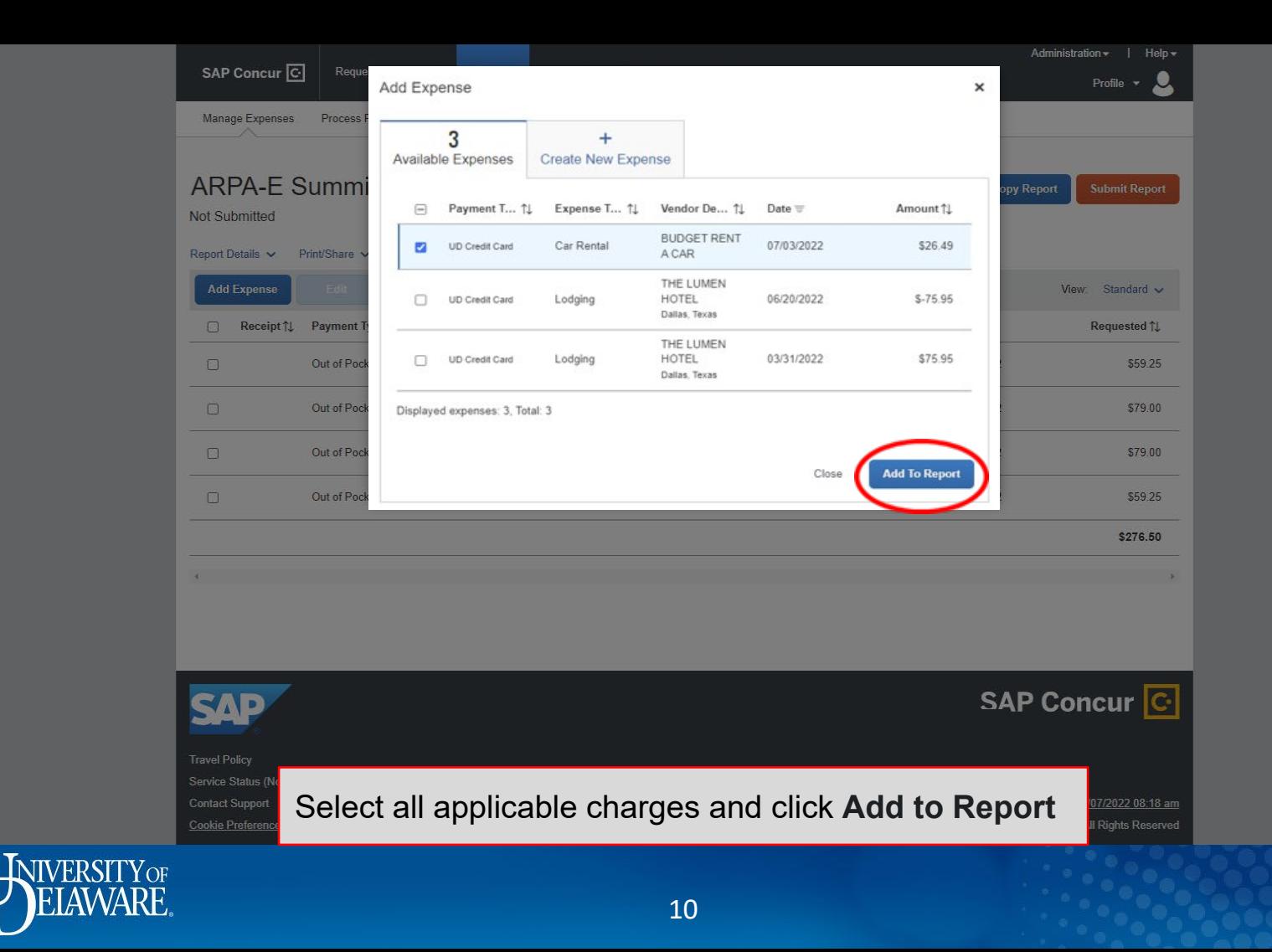

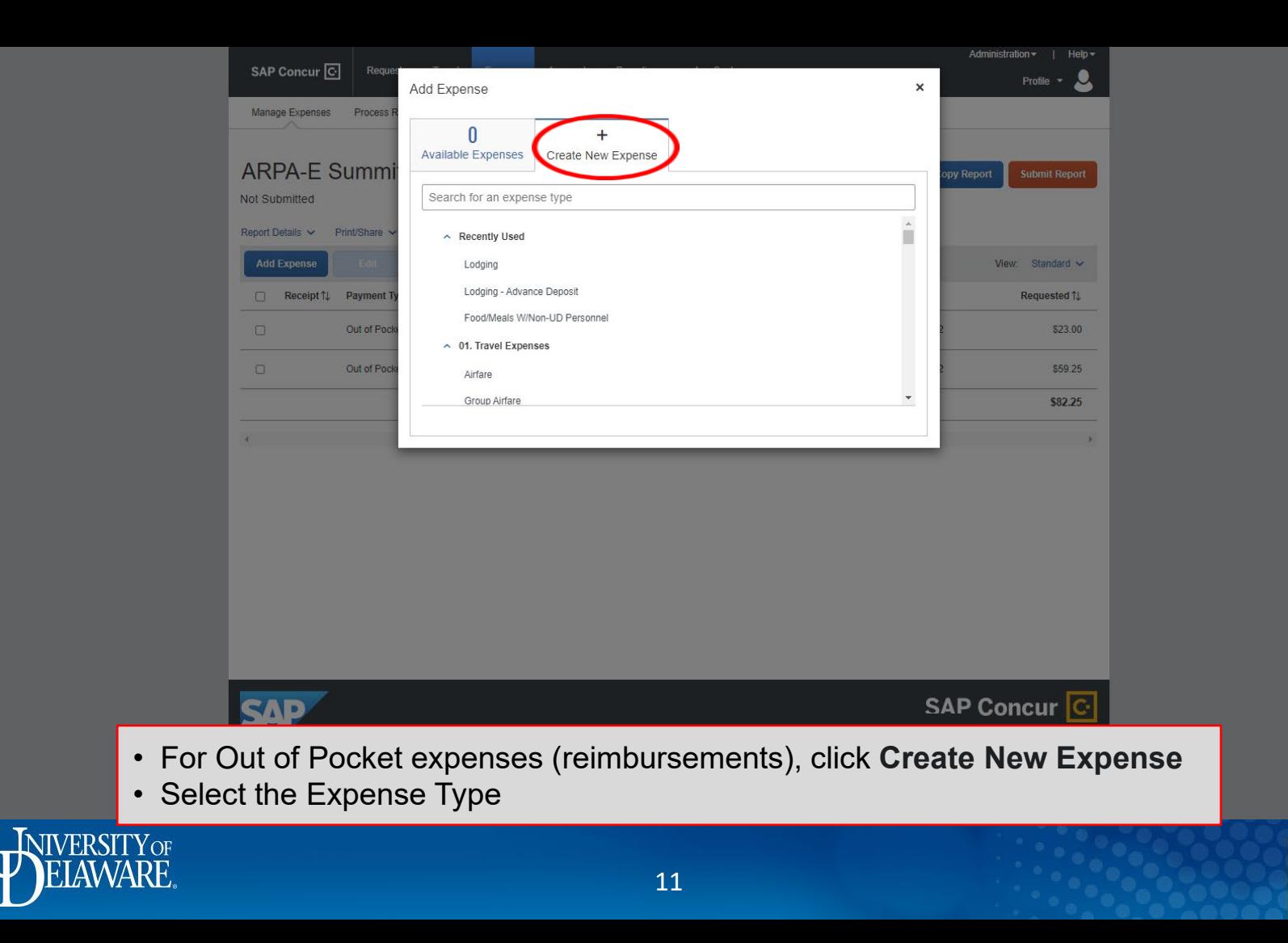

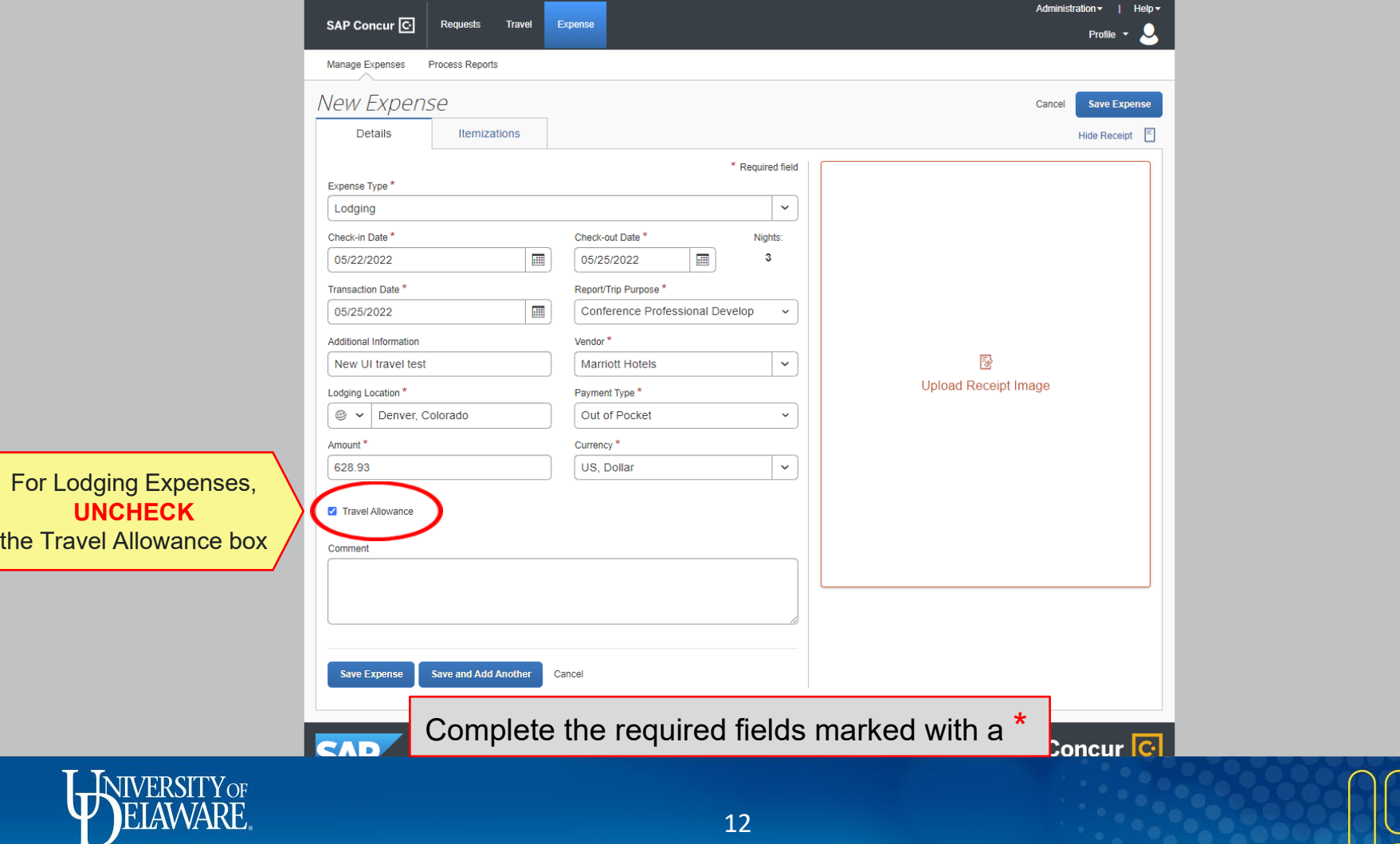

 $\bigcap$ 

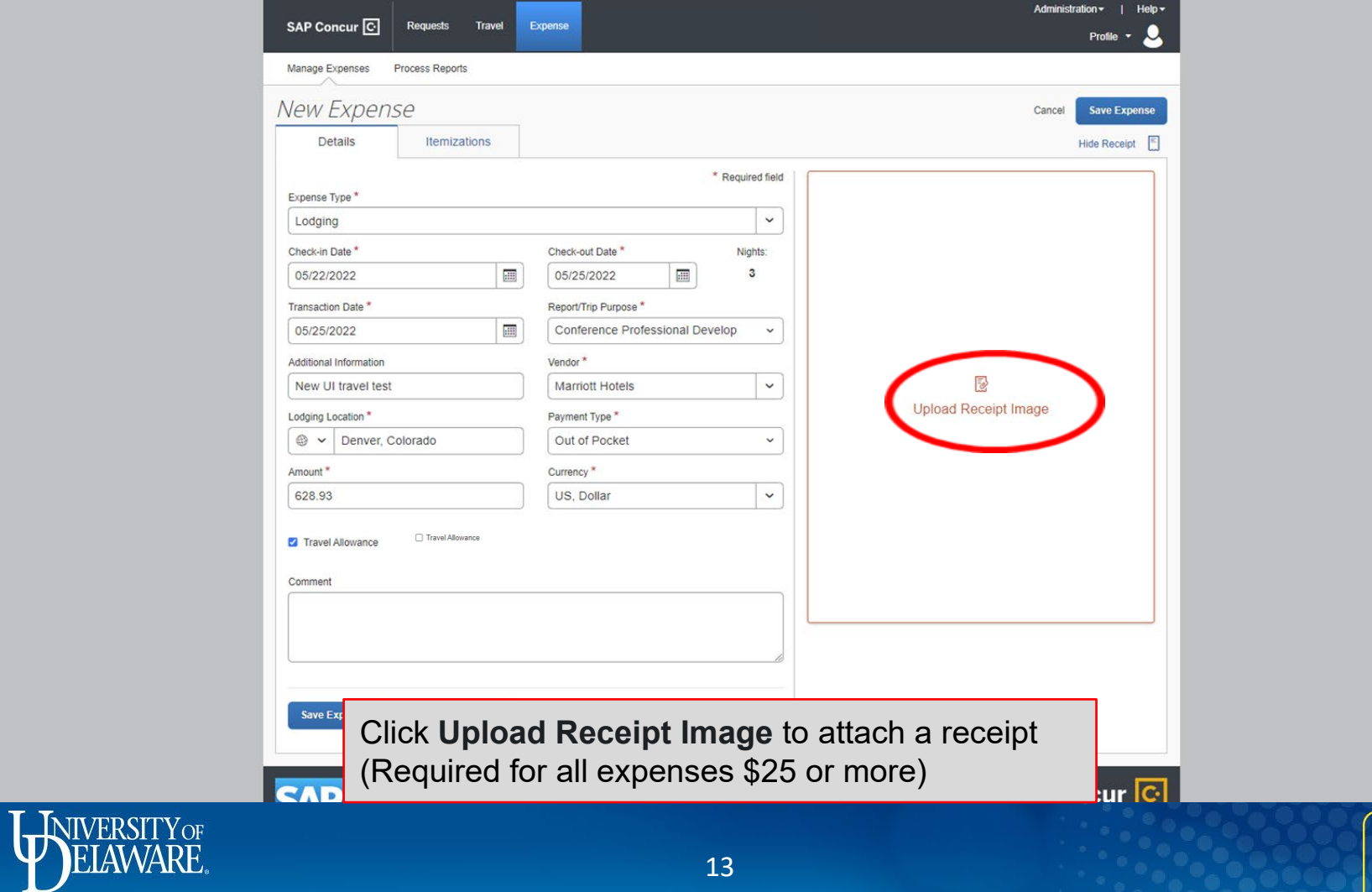

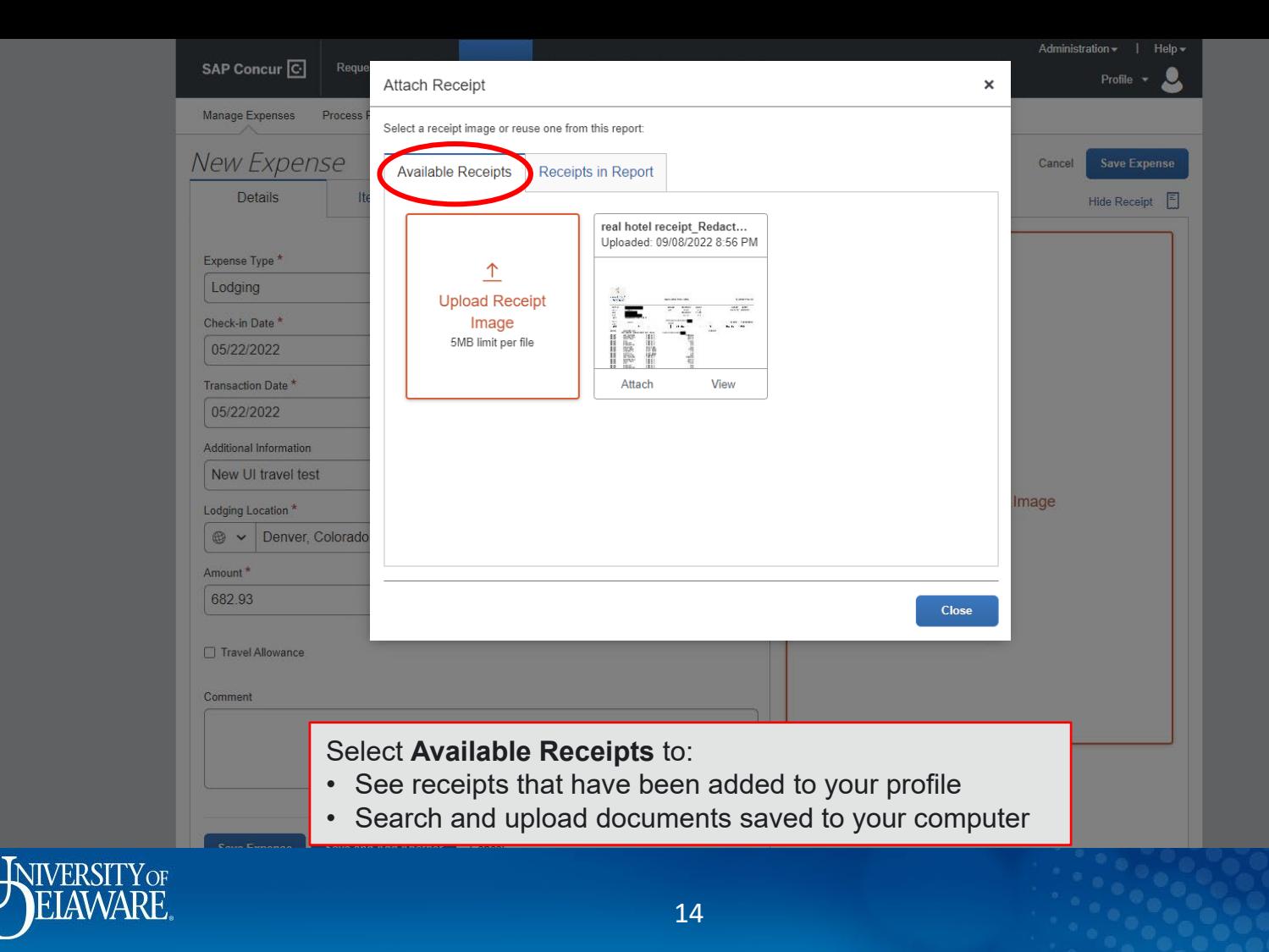

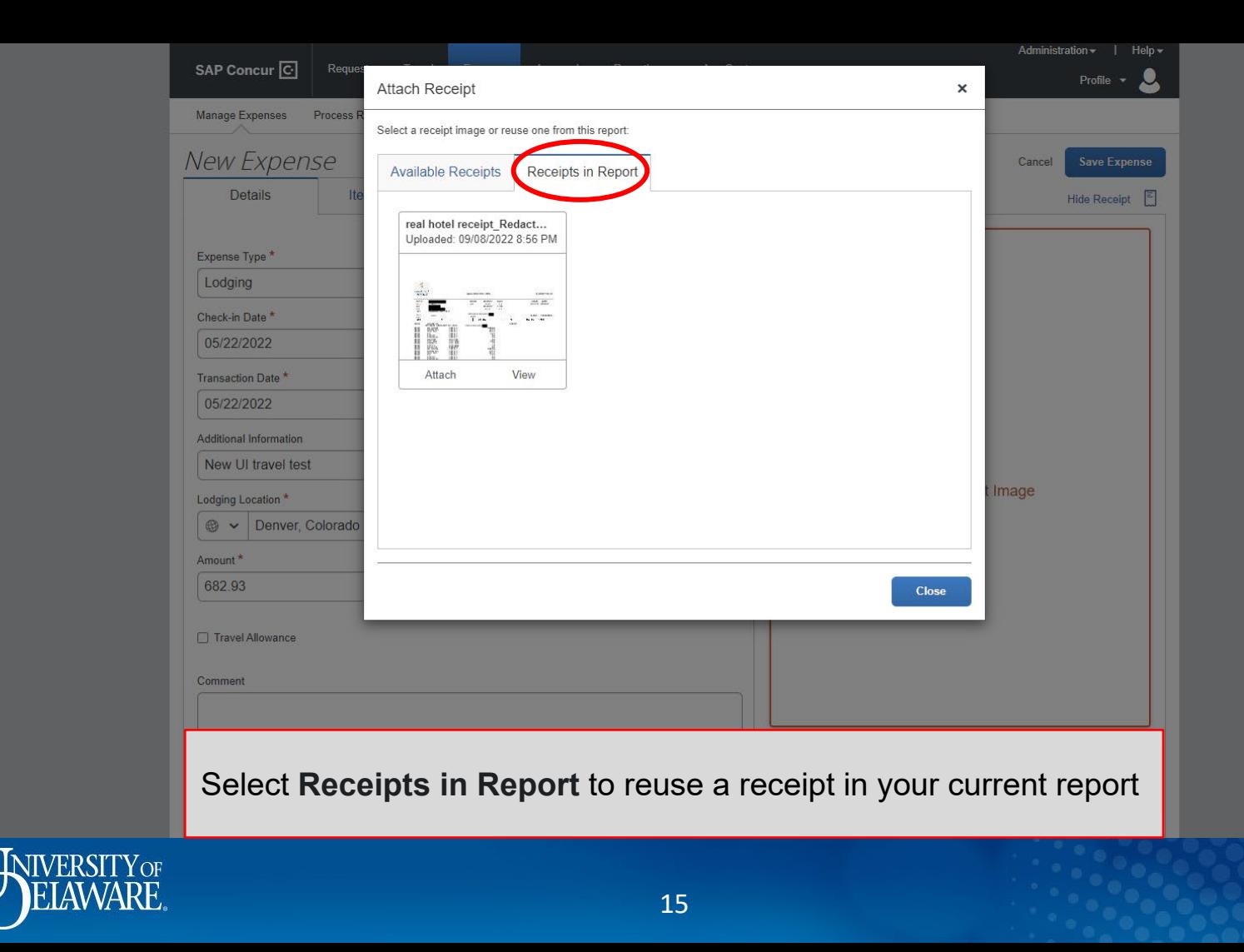

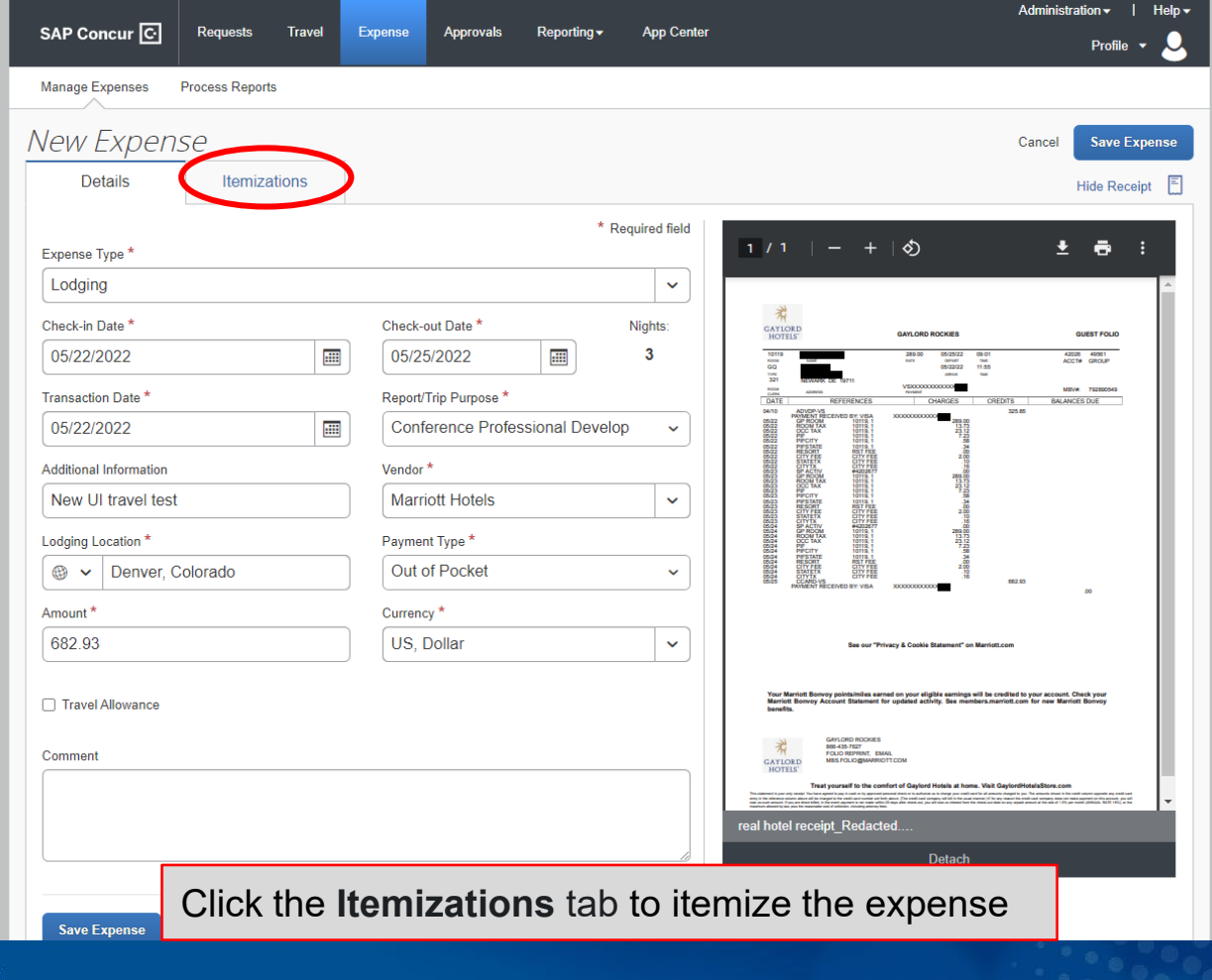

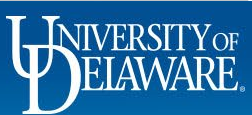

![](_page_17_Picture_0.jpeg)

![](_page_17_Picture_1.jpeg)

![](_page_18_Figure_0.jpeg)

- Select the appropriate itemization format and enter the information
- Click **Save Itemization**

![](_page_19_Figure_0.jpeg)

![](_page_20_Figure_0.jpeg)

![](_page_20_Picture_1.jpeg)

![](_page_21_Figure_0.jpeg)

Administration ~  $Heip -$ Profile

![](_page_21_Figure_3.jpeg)

Concur will launch a Google Maps mileage calculator

- Enter your start and end points
- Click **Calculate Route**
- Click **Add Mileage to Expense**

![](_page_21_Picture_8.jpeg)

![](_page_22_Picture_22.jpeg)

![](_page_23_Picture_26.jpeg)

To allocate an expense to different Speedtypes/Purpose Codes than the one on your Report Header:

- Select the expense to open the Expense Detail screen
- Click **Allocate**

![](_page_24_Figure_0.jpeg)

![](_page_25_Picture_0.jpeg)

![](_page_26_Picture_24.jpeg)

 $\sum_{i=1}^{n}$ 

![](_page_27_Picture_9.jpeg)

27

## Resources

[Procurement Services](http://www1.udel.edu/procurement) procurement@udel.edu

![](_page_28_Picture_2.jpeg)

![](_page_28_Picture_3.jpeg)